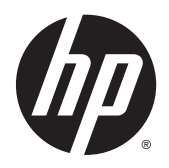

Manuale dell'utente

© 2015 Hewlett-Packard Development Company, L.P.

HDMI, il Logo HDMI e High-Definition Multimedia Interface sono marchi o marchi registrati di HDMI Licensing LLC.

Le informazioni contenute in questo documento sono soggette a modifiche senza preavviso. Le sole garanzie per i prodotti e i servizi HP sono definite nelle norme esplicite di garanzia che accompagnano tali prodotti e servizi. Nulla di quanto contenuto nel presente documento va interpretato come costituente una garanzia aggiuntiva. HP non sarà ritenuta responsabile di errori tecnici o editoriali o omissioni rilevati in questo documento.

#### **Avviso relativo al prodotto**

Questa guida descrive caratteristiche comuni alla maggior parte dei modelli. Alcune caratteristiche potrebbero non essere disponibili nel prodotto in uso. Alcune caratteristiche potrebbero non essere disponibili nel prodotto in uso. Per accedere alla guida per l'utente più recente, visitare la pagina [http://www.hp.com/support,](http://www.hp.com/support) quindi selezionare il proprio paese. Selezionare **Driver e download**, quindi seguire le istruzioni visualizzate.

Per accedere alla guida per l'utente più recente, visitare la pagina [http://www.hp.com/](http://www.hp.com/support) [support,](http://www.hp.com/support) quindi selezionare il proprio paese. Selezionare **Driver e download**, quindi seguire le istruzioni visualizzate.

Prima edizione: luglio 2015

Numero di parte del documento: 820350-061

#### **Informazioni sulla Guida**

Questa guida fornisce informazioni sulle funzionalità del monitor, la configurazione e le specifiche tecniche.

- **AVVERTENZA!** Indica una situazione di pericolo potenziale che, se non evitata, **può** comportare la morte o lesioni gravi.
- **ATTENZIONE:** Indica una situazione di pericolo potenziale che, se non evitata, **può** comportare lesioni lievi o moderate.
- **WOTA:** Contiene informazioni aggiuntive che rimarcano o integrano punti importanti del testo principale.
- **SUGGERIMENTO:** Fornisce consigli utili per il completamento di un'attività.

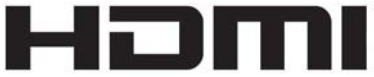

HIGH-DEFINITION MULTIMEDIA INTERFACE

Questo prodotto è dotato di tecnologia HDMI.

# **Sommario**

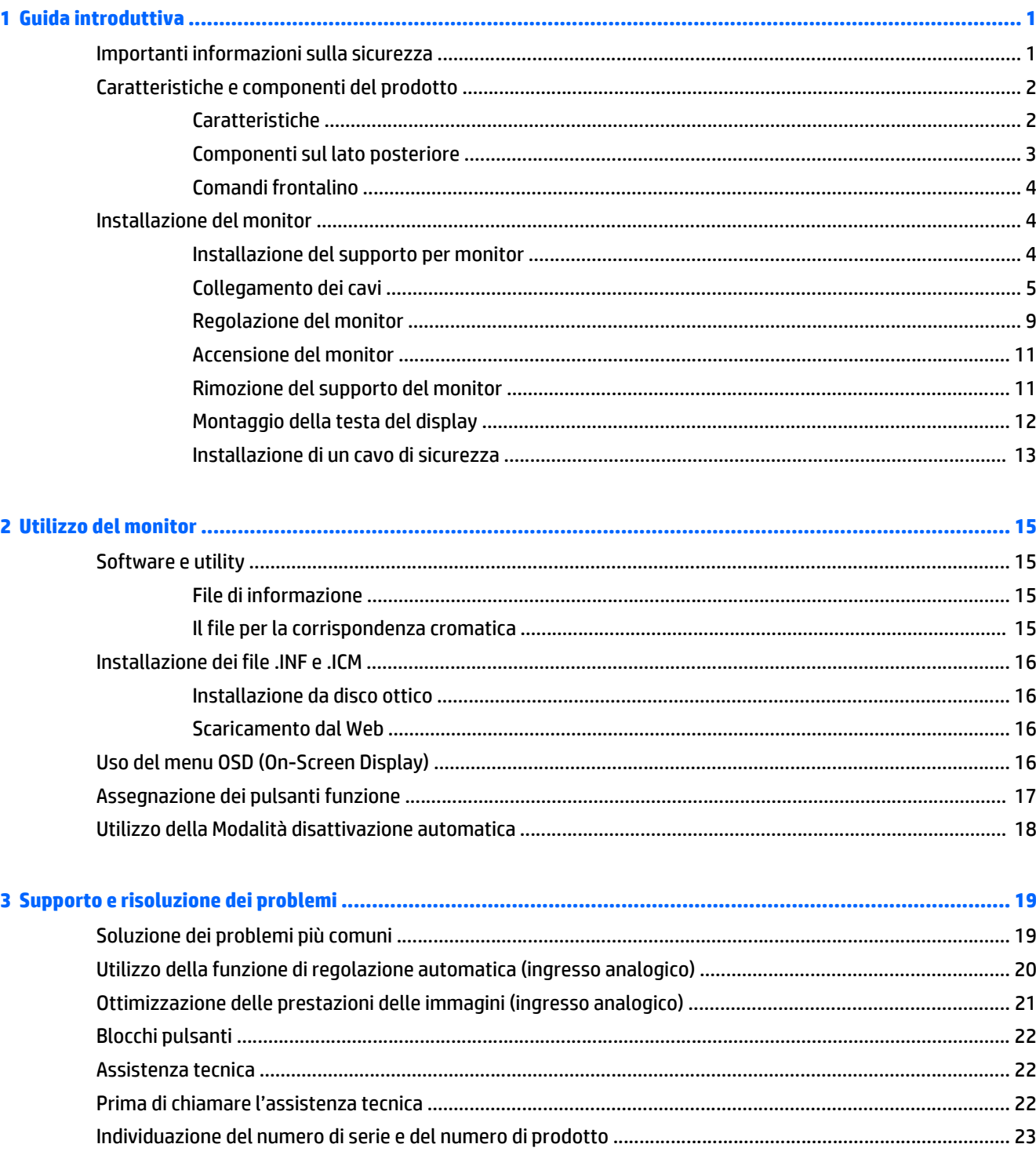

![](_page_5_Picture_8.jpeg)

![](_page_5_Picture_9.jpeg)

![](_page_5_Picture_10.jpeg)

# <span id="page-6-0"></span>**1 Guida introduttiva**

## **Importanti informazioni sulla sicurezza**

Con il monitor viene fornito un cavo di alimentazione CA. Se si usa un altro cavo, utilizzare esclusivamente una sorgente di alimentazione e un tipo di collegamento adatti al monitor. Per informazioni sul set del cavo di alimentazione corretto da utilizzare per il monitor, fare riferimento all'*Avviso relativo al prodotto* fornito con il disco ottico o con il kit di documentazione.

**AVVERTENZA!** Per ridurre il rischio di scosse elettriche o danni all'apparecchiatura:

• Collegare il cavo di alimentazione a una presa CA che sia sempre facilmente accessibile.

• Per scollegare completamente il computer dalla sorgente di alimentazione, staccare il cavo di alimentazione dalla presa CA.

• Se la spina del cavo di alimentazione è tripolare, inserirla in una presa tripolare con messa a terra. Non disattivare il contatto di terra del cavo di alimentazione (collegando, ad esempio, un adattatore bipolare), in quanto svolge un'importante funzione di sicurezza.

Per la propria sicurezza, non appoggiare nulla sopra i cavi. Sistemarli in modo che non possano essere calpestati accidentalmente.

Per ridurre il pericolo di gravi lesioni, leggere la *Guida alla sicurezza e al comfort* Descrive come organizzare l'ambiente di lavoro, la postura corretta e fornisce importanti informazioni sulla sicurezza meccanica ed elettrica. La guida si trova su Internet all'indirizzo [http://www.hp.com/ergo.](http://www.hp.com/ergo)

**ATTENZIONE:** Per la protezione del monitor e del computer, collegare tutti i cavi d'alimentazione del computer e delle relative periferiche (monitor, stampante, scanner) ad uno stabilizzatore di tensione, ad esempio una ciabatta alimentata o un gruppo di continuità. Non tutte le ciabatte alimentate forniscono protezione contro gli sbalzi di tensione; le ciabatte devono essere specificamente etichettate come aventi questa capacità. Utilizzare ciabatte alimentate il cui produttore preveda la sostituzione dell'apparecchiatura collegata in caso di danni prodotti da sbalzi di tensione.

Utilizzare attrezzature di dimensioni appropriate e corrette per supportare correttamente il monitor LCD HP.

**AVVERTENZA!** I monitor LCD posizionati in modo inappropriato su credenze, librerie, ripiani, scrivanie, altoparlanti, casse o carrelli possono ribaltarsi e causare lesioni personali.

Usare cautela nell'orientare tutti i cavi collegati al monitor LCD in modo che non possano essere tirati, afferrati o siano di inciampo.

Verificare che l'amperaggio totale delle apparecchiature collegate alla presa CA non superi l'amperaggio corrente della presa, e che l'amperaggio totale delle apparecchiature collegate al cavo non superi quello del cavo. Leggere la targhetta relativa all'alimentazione per determinare l'amperaggio (AMP o A) dei singoli dispositivi.

Installare il monitor in prossimità di una presa CA facilmente accessibile. Per scollegare il monitor, afferrare la spina saldamente ed estrarla dalla presa CA. Non scollegare il monitor tirando il cavo.

Non far cadere il monitor né collocarlo su superfici instabili.

**NOTA:** Questo prodotto è adatto per l'intrattenimento. Si consiglia di posizionare il monitor in un ambiente luminoso controllato per evitare interferenze da parte delle superfici luminose e lucenti nelle vicinanze le quali potrebbero causare riflessi di disturbo della schermata.

## <span id="page-7-0"></span>**Caratteristiche e componenti del prodotto**

#### **Caratteristiche**

Il monitor presenta le seguenti caratteristiche:

- Schermo con area di visualizzazione diagonale pari a 50,8 cm (20 pollici) e risoluzione 1600 x 900, più supporto a schermo intero di risoluzioni inferiori; include ridimensionamento personalizzato per una dimensione massima delle immagini, preservando nel contempo le proporzioni originali
- Schermo con area di visualizzazione diagonale pari a 54,61 cm (21,5 pollici) e risoluzione 1920 x 1080, più supporto a schermo intero di risoluzioni inferiori; include ridimensionamento personalizzato per una dimensione massima delle immagini, preservando nel contempo le proporzioni originali
- Schermo con area di visualizzazione diagonale pari a 58 cm (23 pollici) e risoluzione 1920 x 1080, più supporto a schermo intero di risoluzioni inferiori; include ridimensionamento personalizzato per una dimensione massima delle immagini, preservando nel contempo le proporzioni originali
- Schermo con area di visualizzazione diagonale pari a 60,45 cm (23,8 pollici) e risoluzione 1920 x 1080, più supporto a schermo intero di risoluzioni inferiori; include ridimensionamento personalizzato per una dimensione massima delle immagini, preservando nel contempo le proporzioni originali
- Schermo con area di visualizzazione diagonale pari a 60,45 cm (23,8 pollici) e risoluzione 2560 x 1440 (QHD), più supporto a schermo intero di risoluzioni inferiori; include ridimensionamento personalizzato per una dimensione massima delle immagini, preservando nel contempo le proporzioni originali
- Schermo con area di visualizzazione diagonale pari a 61 cm (24 pollici) e risoluzione 1920 x 1200, più supporto a schermo intero di risoluzioni inferiori; include ridimensionamento personalizzato per una dimensione massima delle immagini, preservando nel contempo le proporzioni originali
- Schermo con area di visualizzazione diagonale pari a 68,47 cm (27 pollici) e risoluzione 2560 x 1440 (QHD), più supporto a schermo intero di risoluzioni inferiori; include ridimensionamento personalizzato per una dimensione massima delle immagini, preservando nel contempo le proporzioni originali
- Pannello antiriflesso con retroilluminazione a LED
- Angolo di visualizzazione ampio per consentire la visione dello schermo da seduti o in piedi, oppure lateralmente da lato a lato
- Capacità di inclinazione
- Rotazione pivot per ruotare la testa del display da orizzontale a verticale
- Possibilità di regolazione dell'orientamento e dell'altezza
- Supporto rimovibile per soluzioni di montaggio flessibili della testa del display
- Ingressi video DisplayPort e VGA (cavi forniti in dotazione)
- Un ingresso video HDMI (High-Definition Multimedia Interface) (cavo non fornito in dotazione)
- Hub USB 2.0 con una porta a monte (per il collegamento al computer) e due porte a valle (per il collegamento ai dispositivi USB)
- Cavo USB fornito per collegare l'hub USB del monitor al connettore USB sul computer
- Funzionalità plug and play, se supportata dal sistema operativo in uso
- Attacco per cavo di sicurezza sul retro del monitor per cavo di sicurezza opzionale
- Regolazioni OSD in diverse lingue per la semplificazione dell'impostazione e l'ottimizzazione dello schermo
- <span id="page-8-0"></span>● Software HP Display Assistant per regolare le impostazioni del monitor e attivare la funzione anti furto (consultare la *Guida per l'utente HP Display Assistant* nel disco fornito con il monitor)
- Tecnologia di protezione dalla copia HDCP (High Bandwidth Digital Content Protection) su tutti gli ingressi digitali
- Disco ottico del software e della documentazione contenente i driver del monitor e la documentazione del prodotto
- Funzione di risparmio energetico per soddisfare i requisiti in materia di ridotto consumo energetico
- **NOTA:** Per informazioni sulla sicurezza e sulle normative, consultare l'*Avviso relativo al prodotto* fornito nel disco ottico o nel kit della documentazione. Per individuare gli aggiornamenti alla guida per l'utente per il prodotto, visitare il sito<http://www.hp.com/support>e selezionare il proprio paese. Selezionare **Driver e download**, quindi seguire le istruzioni visualizzate.

#### **Componenti sul lato posteriore**

![](_page_8_Picture_6.jpeg)

![](_page_8_Picture_94.jpeg)

#### <span id="page-9-0"></span>**Comandi frontalino**

![](_page_9_Picture_1.jpeg)

![](_page_9_Picture_116.jpeg)

<sup>28</sup> NOTA: Per visualizzare un simulatore di menu OSD, visitare HP Customer Self Repair Services Media Library alla pagina<http://www.hp.com/go/sml>.

## **Installazione del monitor**

#### **Installazione del supporto per monitor**

- ATTENZIONE: Non toccare la superficie dello schermo a cristalli liquidi. La pressione infatti potrebbe comportare disuniformità dei colori o cattivo orientamento dei cristalli liquidi. In tal caso lo schermo potrebbe non ritornare alle condizioni normali.
	- **1.** Appoggiare la testa del display rivolta verso il basso su una superficie piana coperta con un panno pulito e asciutto.
	- **2.** Far scorrere il lato superiore della piastra di montaggio **(1)** sul supporto di appoggio sotto il bordo superiore del vano sul retro del pannello.
	- **3.** Abbassare il lato inferiore della piastra di montaggio del supporto **(2)** nel vano fino a farlo scattare in posizione.

<span id="page-10-0"></span>**4.** Quando il supporto è bloccato in posizione, la levetta **(3)** fuoriesce.

![](_page_10_Picture_1.jpeg)

#### **Collegamento dei cavi**

- **W** NOTA: Il monitor viene fornito con determinati cavi. Non tutti i cavi mostrati in questa sezione sono forniti in dotazione con il monitor.
	- **1.** Ubicare il monitor vicino al computer in una posizione adatta e ben ventilata.
	- **2.** Prima di collegare i cavi, farli passare nell'apposito foro al centro del supporto.

![](_page_10_Picture_6.jpeg)

- **3.** Collegare il cavo video.
	- **MOTA:** Il monitor determinerà automaticamente quali sono gli ingressi con segnali video validi. È possibile selezionare gli ingressi premendo il pulsante Menu per accedere al menu On-Screen Display (OSD) e selezionando **Input Control** (Controllo ingresso).
		- Collegare un'estremità del cavo VGA al connettore VGA sul retro del monitor e l'altra estremità al connettore VGA sul dispositivo sorgente.

![](_page_11_Picture_0.jpeg)

● Collegare un'estremità del cavo DisplayPort al connettore DisplayPort IN sul retro del monitor, e l'altra estremità al connettore DisplayPort sul dispositivo sorgente.

![](_page_11_Picture_2.jpeg)

● Collegare un'estremità del cavo HDMI al connettore HDMI sul retro del monitor e l'altra estremità al connettore HDMI sul dispositivo sorgente.

![](_page_12_Picture_1.jpeg)

**4.** Collegare il connettore di tipo B del cavo USB a monte alla porta USB a monte sul retro del monitor, quindi collegare il connettore di tipo A del cavo alla porta USB a valle del dispositivo sorgente.

![](_page_12_Picture_3.jpeg)

**5.** Collegare un'estremità del cavo di alimentazione CA al connettore di alimentazione sul retro del monitor, e l'altra estremità a una presa CA.

![](_page_13_Picture_1.jpeg)

**AVVERTENZA!** Per ridurre il rischio di scosse elettriche o danni all'apparecchiatura:

Non disattivare il collegamento a terra del cavo di alimentazione. Il terminale di messa a terra svolge un'importante funzione di sicurezza.

Collegare il cavo di alimentazione a una presa CA (provvista del terminale di messa a terra) facilmente accessibile in ogni momento.

Per scollegare completamente l'apparecchiatura dalla sorgente di alimentazione, staccare il cavo di alimentazione dalla presa CA.

Per la propria sicurezza, non appoggiare nulla sopra i cavi. Sistemarli in modo che non possano essere calpestati accidentalmente. Non tirare i cavi. Per staccare il cavo di alimentazione dalla presa CA, afferrarlo per la spina.

#### <span id="page-14-0"></span>**Regolazione del monitor**

**1.** Inclinare la testa del display in avanti o indietro per posizionarla ad un livello ottimale per gli occhi.

![](_page_14_Picture_2.jpeg)

**2.** Ruotare la testa del display verso sinistra o destra per ottenere l'angolo di visualizzazione ottimale.

![](_page_14_Picture_4.jpeg)

**3.** Regolare l'altezza del monitor in una posizione comoda per la propria stazione di lavoro individuale. Il margine superiore dello spigolo del monitor non dovrebbe superare un'altezza pari all'altezza dell'occhio. Un monitor in posizione bassa e inclinata potrebbe essere più comodo per gli utenti con lenti correttive. Il monitor dovrebbe essere riposizionato se si regola la postura di lavoro nel corso della giornata lavorativa.

![](_page_15_Picture_1.jpeg)

- **4.** È possibile ruotare l'orientamento della testa del display dalla posizione orizzontale a quella verticale per adattarlo al proprio uso.
	- **a.** Regolare il monitor nella posizione di massima altezza e inclinare la testa del display all'indietro nella posizione di massima inclinazione.
	- **b.** Ruotare la testa del display in senso orario di 90° per passare dall'orientamento orizzontale a quello verticale.
		- **ATTENZIONE:** Se il monitor non è in posizione di massima altezza e inclinazione durante la rotazione, l'angolo in basso a destra del monitor entra in contatto con la base, e ciò potrebbe danneggiarlo.

![](_page_15_Picture_6.jpeg)

<span id="page-16-0"></span>**X NOTA:** Per visualizzare le informazioni sullo schermo in modalità verticale, è possibile installare il software HP Display Assistant incluso nel disco ottico del software e della documentazione. La posizione del menu OSD può essere ruotata anche in modalità verticale. Per ruotare il menu OSD, accedere al menu premendo il pulsante Menu sul frontalino, selezionare **OSD Control** (Controllo OSD), quindi selezionare **OSD Rotation** (Rotazione OSD).

#### **Accensione del monitor**

- **1.** Premere il pulsante di alimentazione del computer per accenderlo.
- **2.** Premere il pulsante di alimentazione sulla parte anteriore del monitor per accenderlo.

![](_page_16_Picture_4.jpeg)

- **ATTENZIONE:** Se viene visualizzata la stessa immagine statica per un tempo consecutivo di 12 o più ore, è possibile che il monitor subisca danni da burn-in. Per evitare questo inconveniente occorre attivare un programma salvaschermo o spegnere il monitor quando non viene utilizzato per un tempo prolungato. La ritenzione dell'immagine è una condizione che può verificarsi su tutti i monitor LCD. I monitor con "immagine persistente" non sono coperti dalla garanzia HP.
- **NOTA:** Se la pressione del pulsante di alimentazione non sortisce alcun effetto, potrebbe essere abilitata la funzione di blocco del pulsante di alimentazione. Per disattivare questa funzione, premere il pulsante di alimentazione del monitor e tenerlo premuto per 10 secondi.
- **NOTA:** È possibile disabilitare il LED di alimentazione nel menu OSD. Premere il pulsante Menu sulla parte anteriore del monitor, quindi selezionare **Power Control** (Controllo alimentazione)> **Power LED** (LED alimentazione) > **Off**.

Quando il monitor è acceso, viene visualizzato un messaggio di stato del monitor per cinque secondi. Il messaggio indica l'ingresso del segnale attivo corrente, lo stato dell'impostazione di accensione/ spegnimento automatica della sorgente (On oppure Off; è impostata su ON per impostazione predefinita), le impostazioni predefinite correnti della risoluzione dello schermo e le impostazioni predefinite consigliate per la risoluzione dello schermo.

Il monitor esegue automaticamente una scansione degli ingressi del segnale per trovare un ingresso attivo e utilizza tale ingresso per lo schermo.

#### **Rimozione del supporto del monitor**

È possibile rimuovere la testa del display dal supporto per installarla su una parete, un braccio snodabile o un altro impianto di montaggio.

- <span id="page-17-0"></span>**ATTENZIONE:** Prima di iniziare a smontare il monitor, verificare che sia spento e che tutti i cavi siano stati scollegati.
	- **1.** Scollegare e rimuovere tutti i cavi dal monitor.
	- **2.** Appoggiare il monitor rivolto verso il basso su una superficie piana coperta da un panno pulito e asciutto.
	- **3.** Spingere verso l'alto la levetta in basso al centro del monitor **(1)**.
	- **4.** Ruotare la parte inferiore del supporto fino a far fuoriuscire la piastra di montaggio dal vano **(2)**.
	- **5.** Far scorrere il supporto all'esterno del vano **(3)**.

![](_page_17_Picture_6.jpeg)

#### **Montaggio della testa del display**

È possibile fissare la testa del display ad una parete, a un braccio snodabile o ad un altro impianto di montaggio.

**W NOTA:** Questo apparato è concepito per essere sostenuto da una staffa di montaggio a parete certificata UL o CSA.

Se il monitor è certificato TCO, il cavo di alimentazione collegato alla testa del display deve essere un cavo schermato. L'utilizzo di un cavo di alimentazione schermato è conforme ai requisiti di certificazione TCO per i display. Per informazioni sui requisiti TCO, visitare la pagina www.tcodevelopment.com.

**ATTENZIONE:** Il monitor supporta fori di montaggio da 100 mm secondo lo standard industriale VESA. Per collegare una soluzione di montaggio della testa del display realizzata da terzi, è necessario disporre di quattro viti da 4 mm con passo della filettatura 0,7 e lunghezza 10 mm. Non utilizzare viti più lunghe in quanto potrebbero danneggiare la testa del display. È importante verificare che la soluzione di montaggio utilizzata sia conforme allo standard VESA e che sia in grado di sostenere il peso della testa del display. Per ottenere le migliori prestazioni è importante utilizzare i cavi di alimentazione e video forniti col monitor.

**1.** Rimuovere la testa del display dal supporto. [Rimozione del supporto del monitor a pagina 11.](#page-16-0)

<span id="page-18-0"></span>**2.** Rimuovere le quattro viti dai fori VESA situati sul retro della testa del display.

![](_page_18_Picture_1.jpeg)

**3.** Installare la piastra di montaggio sulla parete o sul braccio snodabile prescelto utilizzando le quattro viti rimosse dai fori VESA situati sul retro della testa del display.

![](_page_18_Picture_3.jpeg)

#### **Installazione di un cavo di sicurezza**

È possibile fissare il monitor ad un oggetto fisso con una chiusura con cavo opzionale disponibile presso HP.

![](_page_19_Picture_0.jpeg)

# <span id="page-20-0"></span>**2 Utilizzo del monitor**

## **Software e utility**

In dotazione con il monitor viene fornito un disco ottico contenente file installabili sul computer:

- un file .INF (Information)
- file ICM (Corrispondenza Colori Immagine) (uno per ogni spazio colore calibrato)

#### **File di informazione**

Il file .INF file definisce le risorse del monitor utilizzata dai sistemi operativi Microsoft Windows per garantire la compatibilità del monitor con la scheda grafica del computer.

Il monitor è compatibile con Microsoft Windows Plug and Play, per cui funziona correttamente anche senza installare il file .INF. Per la compatibilità plug and play del monitor è necessario che la scheda grafica del computer sia compatibile con VESA DDC2 e che il monitor sia collegato direttamente alla scheda grafica. La funzione plug and play non funziona se si utilizzano connettori di tipo BNC separati o buffer/box di distribuzione.

#### **Il file per la corrispondenza cromatica**

I file .ICM sono file di dati utilizzati in abbinamento a programmi di grafica per ottenere la corrispondenza dei colori tra video e stampante e tra scanner e video. Il file viene attivato direttamente dai programmi di grafica compatibili.

**MOTA:** Il profilo cromatico ICM è conforme alle specifiche International Color Consortium (ICC) Profile Format.

## <span id="page-21-0"></span>**Installazione dei file .INF e .ICM**

Dopo aver determinato la necessità di eseguire un aggiornamento, è possibile installare i file .INF e .ICM dal disco ottico o scaricarli da Internet.

#### **Installazione da disco ottico**

Per installare i file .INF e .ICM sul computer dal disco ottico:

- **1.** Inserire il disco ottico nell'unità ottica del computer. Verrà visualizzato il menu del disco ottico.
- **2.** Visualizzare il file **HP Monitor Software Information** (Informazioni sul software del monitor HP).
- **3.** Selezionare il **Software del driver di installazione del monitor**.
- **4.** Seguire le istruzioni visualizzate.
- **5.** Verificare che nelle Proprietà dello schermo di Windows siano visualizzate la risoluzione e la velocità di refresh corrette.

**X** NOTA: Se si verifica un errore in fase di installazione, potrebbe essere necessario installare manualmente dal disco ottico i file .INF e .ICM con firma digitale del monitor. Consultare il file HP Monitor Software Information (Informazioni sul software del monitor HP) disponibile sul disco ottico.

#### **Scaricamento dal Web**

Se non si dispone di un computer o di un dispositivo sorgente con unità ottica, è possibile scaricare la versione più recente dei file .INF e .ICM dal sito Web di assistenza monitor HP.

- **1.** Accedere alla pagina <http://www.hp.com/support> e selezionare il paese e la lingua desiderati.
- **2.** Selezionare **Driver e download**, digitare il modello del monitor nel campo di ricerca **Trova il mio prodotto**, quindi fare clic su **Trova**.
- **3.** Selezionare il monitor dall'elenco, se necessario.
- **4.** Selezionare il sistema operativo in uso, quindi fare clic su **Avanti**.
- **5.** Per aprire l'elenco dei driver, fare clic su **Driver Display/Monitor**.
- **6.** Fare clic sul driver.
- **7.** Fare clic sulla scheda **Requisiti di sistema**, quindi verificare che il sistema risponda ai requisiti minimi del programma.
- **8.** Fare clic su **Scarica** e seguire le istruzioni visualizzate per scaricare il software.

### **Uso del menu OSD (On-Screen Display)**

Utilizzare il menu On-Screen Display (OSD) per regolare l'immagine su schermo del monitor in base alle preferenze di visualizzazione. È possibile accedere e apportare regolazioni al menu OSD mediante i pulsanti sul frontalino del monitor.

Per accedere al menu OSD ed effettuare le regolazioni, procedere come segue:

- <span id="page-22-0"></span>**1.** Se non lo si è già fatto, accendere il monitor premendo il pulsante di alimentazione.
- **2.** Per accedere al menu OSD, premere uno dei quattro pulsanti funzione del frontalino per attivarli, quindi premere il pulsante Menu per aprire il menu OSD.
- **3.** Utilizzare i tre pulsanti funzione per spostarsi, selezionare e regolare le opzioni di menu. Le etichette dei pulsanti sono variabili a seconda del menu o del sottomenu attivo.

![](_page_22_Picture_111.jpeg)

Nella seguente tabella sono elencati i comandi del menu OSD.

## **Assegnazione dei pulsanti funzione**

La pressione di uno qualsiasi dei quattro pulsanti funzione del frontalino consente di attivare i pulsanti e visualizzare le icone sopra i pulsanti. Le icone e le funzioni dei pulsanti delle impostazioni predefinite sono illustrate di seguito.

![](_page_22_Figure_7.jpeg)

<span id="page-23-0"></span>![](_page_23_Picture_134.jpeg)

È possibile ripristinare i valori predefiniti dei pulsanti funzione affinché all'attivazione dei pulsanti sia possibile accedere rapidamente alle voci di menu comunemente utilizzate.

Per assegnare i pulsanti funzione:

- **1.** Premere uno dei quattro pulsanti del frontalino per attivarli, quindi premere il pulsante Menu per aprire il menu OSD.
- **2.** Dal menu OSD, selezionare **Menu Control** (Controllo Menu) > **Assign Buttons** (Assegna funzione), quindi selezionare una delle opzioni disponibili per il pulsante che si desidera assegnare.
- **NOTA:** È possibile assegnare solo i tre pulsanti funzione. Non è possibile assegnare nuovamente il pulsante Menu o il pulsante di alimentazione.

### **Utilizzo della Modalità disattivazione automatica**

Questo monitor supporta un'opzione dell'OSD (On-Screen Display) denominata **Modalità sospensione automatica** che consente di attivare o disattivare uno stato di alimentazione ridotta del monitor. Quando viene attivata la Modalità sospensione automatica (abilitata per impostazione predefinita), il monitor entra in uno stato di alimentazione ridotta quando il PC host segnala la modalità di basso consumo energetico (assenza di segnale di sincronizzazione orizzontale o verticale).

Quando si entra in questo stato di alimentazione ridotta (modalità sospensione), lo schermo del monitor appare vuoto, la retroilluminazione si spegne e l'indicatore del LED di alimentazione diventa arancione. In questo stato di alimentazione ridotto, il monitor riceve meno di 0,5 W di alimentazione. Il monitor esce dalla modalità di sospensione quando il PC host invia un segnale di attivazione al monitor (ad esempio, se l'utente attiva il mouse o la tastiera).

È possibile disabilitare la Modalità sospensione automatica dal menu OSD. Premere uno dei quattro pulsanti funzione del frontalino per attivarli, quindi premere il pulsante Menu per aprire il menu OSD. Nel menu OSD selezionare **Power Control** (Controllo alimentazione) > **Auto-Sleep Mode** (Modalità sospensione automatica) > **Off**.

# <span id="page-24-0"></span>**3 Supporto e risoluzione dei problemi**

## **Soluzione dei problemi più comuni**

Nella tabella seguente sono elencati i possibili problemi, la causa possibile dei singoli problemi e le soluzioni consigliate.

![](_page_24_Picture_207.jpeg)

## <span id="page-25-0"></span>**Utilizzo della funzione di regolazione automatica (ingresso analogico)**

Durante la prima configurazione del monitor, nell'effettuare il ripristino delle impostazioni predefinite oppure nel modificare la risoluzione del monitor, la funzione Regolazione automatica si attiverà automaticamente e verrà tentata l'ottimizzazione dello schermo.

È possibile ottimizzare le prestazioni dello schermo per l'ingresso VGA (analogico) in qualsiasi momento anche mediante il pulsante Auto sul monitor (consultare la guida per l'utente del modello in uso per l'esatto nome del pulsante) e mediante l'utility del software della sequenza di regolazione automatica disponibile sul disco ottico fornito in dotazione (solo in determinati modelli).

Non utilizzare questa procedura se il monitor si serve di un ingresso diverso da quello VGA. Se invece il monitor utilizza un ingresso VGA (analogico), la procedura descritta qui di seguito può correggere le seguenti condizioni legate alla qualità dell'immagine:

- Messa a fuoco anomala o insufficiente
- Effetti strisce, ombreggiature o immagini fantasma
- Barre verticali sbiadite
- Righe sottili a scorrimento orizzontale
- Immagine scentrata

Per utilizzare la funzione di autoregolazione:

- **1.** Lasciare riscaldare il monitor per 20 minuti prima di procedere alla regolazione.
- **2.** Premere il pulsante auto sul frontalino del monitor.
	- È inoltre possibile premere il pulsante Menu, quindi selezionare **Image Control > Auto-Adjustment** , (Controllo dell'immagine)> (Regolazione automatica), dal menu OSD.
	- Se il risultato non è soddisfacente continuare con la procedura.
- **3.** Inserire il disco ottico nell'unità ottica. Verrà visualizzato il menu del disco ottico.
- **4.** Selezionare **Open Auto-Adjustment Utility** (Apri utility di regolazione automatica). Si visualizza lo schema di test dell'installazione.
- **5.** Premere il pulsante auto del frontalino del monitor per ottenere un'immagine stabile e centrata.
- **6.** Premere il tasto ESC o un qualsiasi altro tasto sulla tastiera per uscire dal disegno di test.

![](_page_25_Picture_18.jpeg)

**WALES INCORET L'utility di autoregolazione può essere scaricata da<http://www.hp.com/support>.** 

## <span id="page-26-0"></span>**Ottimizzazione delle prestazioni delle immagini (ingresso analogico)**

Il menu OSD dispone di due comandi che consentono di migliorare il rendimento delle immagini: Clock and Phase (Orologio e Fase) (disponibile nel menu OSD).

**X NOTA:** I comandi Orologio e Fase sono regolabili solo se si utilizza un ingresso (VGA) analogico. Questi comandi non sono regolabili per gli ingressi digitali.

L'Orologio va impostato correttamente per prima in quanto le impostazioni di Fase dipendono dalle impostazioni di Orologio. Utilizzare questi comandi soltanto se con la regolazione automatica non si ottiene un'immagine soddisfacente.

- **Orologio**: aumenta/diminuisce il valore per ridurre al minimo eventuali barre o strisce verticali visibili sullo sfondo dello schermo.
- **Fase**: Consente di aumentare/diminuire il valore di minimizzazione dello sfarfallio e della sfocatura del video.
- **X NOTA:** Se si utilizzano questi comandi, i risultati migliori si ottengono con l'utility del software della sequenza di regolazione automatica fornita sul disco ottico.

Se durante la regolazione dei valori di Orologio e Fase, le immagini visualizzate sul monitor appaiono distorte, continuare a regolare tali valori fino a quando la distorsione non scompare. Per ripristinarele impostazioni predefinite, selezionare **Sì** da **Regolazione di fabbrica** del menu OSD.

Per eliminare le barre verticali (Orologio):

- **1.** Premere il pulsante Menu sul frontalino del monitor per aprire il Menu OSD, quindi selezionare **Image Control** (Controllo immagine) > **Clock and Phase** (Orologio e Fase).
- **2.** Utilizzare i pulsanti funzione sul frontalino del monitor che consentono la visualizzazione di frecce verso l'alto o il basso per eliminare le barre verticali. Premere i pulsanti lentamente in modo da evitare di perdere il punto di regolazione ottimale.

![](_page_26_Figure_11.jpeg)

**3.** Dopo la regolazione dell'Orologio, in caso di sfocatura o sfarfallio o se sullo schermo appaiono delle barre, procedere alla regolazione della Fase.

Per eliminare sfarfallio o sfocature (Fase):

- **1.** Premere il pulsante Menu sul frontalino del monitor per aprire il Menu OSD, quindi selezionare **Image Control** (Controllo immagine) > **Clock and Phase** (Orologio e Fase).
- **2.** Premere i pulsanti funzione sul frontalino del monitor che consentono la visualizzazione di frecce verso l'alto o il basso per eliminare lo sfarfallio o la sfocatura. Lo sfarfallio o la sfocatura potrebbero non essere eliminate a seconda del computer in uso o dell'eventuale installazione di una scheda del controller grafico.

![](_page_26_Figure_16.jpeg)

<span id="page-27-0"></span>Per correggere la posizione della schermata (Posizione orizzontale o verticale):

- **1.** Premere il pulsante Menu sul frontalino del monitor per aprire il menu OSD, quindi selezionare **Image Position** (Posizione immagine).
- **2.** Premere i pulsanti funzione del frontalino del monitor che consentono la visualizzazione di frecce verso l'alto o il basso per regolare accuratamente la posizione dell'immagine sull'area di visualizzazione del monitor. La Posizione orizzontale sposta l'immagine a sinistra o a destra; La Posizione verticale sposta l'immagine in alto o in basso.

![](_page_27_Figure_3.jpeg)

## **Blocchi pulsanti**

Tenendo premuto il pulsante di alimentazione o il pulsante Menu per dieci secondi la funzionalità del pulsante viene bloccata. È possibile ripristinare la funzionalità tenendo nuovamente premuto il pulsante per dieci secondi. Questa funzionalità è disponibile solo quando il monitor è alimentato, con l'indicazione di un segnale attivo e l'OSD disattivato.

### **Assistenza tecnica**

Per ulteriori informazioni sull'utilizzo e la regolazione del monitor, consultare la pagina [http://www.hp.com/](http://www.hp.com/support) [support](http://www.hp.com/support). Selezionare il Paese o la regione, quindi **Risoluzione dei problemi**, infine inserire il modello nella finestra di ricerca e fare clic sul pulsante **Vai**.

**X NOTA:** La guida per l'utente del monitor, la guida di consultazione e i driver sono disponibili all'indirizzo <http://www.hp.com/support>.

Se le informazioni fornite nella guida non fossero sufficienti, contattare il supporto. Per assistenza tecnica negli Stati Uniti, visitare [http://www.hp.com/go/contactHP.](http://www.hp.com/go/contactHP) Per assistenza tecnica nel resto del mondo, visitare [http://welcome.hp.com/country/us/en/wwcontact\\_us.html.](http://welcome.hp.com/country/us/en/wwcontact_us.html)

Qui è possibile:

- Chattare on-line con un tecnico HP
- **X NOTA:** Se le chat di supporto tecnico non sono disponibili in una determinata lingua, utilizzare quelle in inglese.
- Ricercare numeri telefonici di assistenza
- Localizzare un centro di assistenza HP

## **Prima di chiamare l'assistenza tecnica**

Se non si è in grado di risolvere un problema con l'aiuto dei consigli presentati in questo capitolo è necessario rivolgersi all'assistenza tecnica. Al momento della chiamata, tenere a disposizione i seguenti dati:

- Modello del monitor
- Numero di serie del monitor
- Data di acquisto riportata in fattura
- <span id="page-28-0"></span>● Condizioni nelle quali si è verificato il problema
- Messaggi di errore ricevuti
- **•** Configurazione hardware
- Nome e versione dell'hardware e del software che si stanno utilizzando

### **Individuazione del numero di serie e del numero di prodotto**

Il numero di serie e il numero di prodotto si trovano su un'etichetta affissa sul retro della testa del display. Questi dati vanno comunicati ad HP per qualsiasi richiesta di assistenza.

**<sup>2</sup> NOTA:** Potrebbe essere necessario ruotare parzialmente la testa del display per leggere l'etichetta.

![](_page_28_Picture_7.jpeg)

# <span id="page-29-0"></span>**4 Manutenzione del monitor**

### **Indicazioni per la manutenzione**

- Evitare di aprire l'involucro del monitor o di riparare personalmente il prodotto. Effettuare solo le regolazioni indicate nelle istruzioni di funzionamento. Se il monitor non funziona correttamente o ha subìto danni o cadute, contattare un concessionario, rivenditore o centro assistenza autorizzati HP.
- Utilizzare solo l'alimentazione e le connessioni adatte per questo monitor, indicate sulla targhetta/sul retro del monitor.
- Spegnere il monitor quando non è in funzione. È possibile aumentare significativamente la durata del monitor utilizzando uno screen saver e spegnendo il monitor quando non è in funzione.

**WOTA:** I monitor con "immagine persistente" non sono coperti dalla garanzia HP.

- Gli alloggiamenti e le cavità dell'involucro servono a favorire la ventilazione e non devono essere né bloccati né coperti. Evitare di introdurre oggetti di qualsiasi tipo negli alloggiamenti dell'involucro o in altre cavità.
- Installare il monitor in una zona ben ventilata e lontano da fonti di luce e calore dirette, e dall'umidità.
- Per rimuovere il supporto per monitor, appoggiare il monitor rivolto verso il basso su una superficie morbida per evitare di graffiarlo, rovinarlo o romperlo.

#### **Pulizia del monitor**

- **1.** Spegnere il monitor e scollegare l'alimentazione del computer staccando il cavo di alimentazione dalla presa CA.
- **2.** Spolverare il monitor strofinando lo schermo e l'involucro con un panno morbido antistatico pulito.
- **3.** Per esigenze di pulizia più complesse, utilizzare una miscela di acqua e alcool isopropilico 50/50.

**ATTENZIONE:** Spruzzare il detergente su un panno e utilizzare il panno inumidito per strofinare delicatamente la superficie dello schermo. Non spruzzare mai il detergente direttamente sulla superficie dello schermo: potrebbe penetrare dietro il bezel e danneggiare l'elettronica.

**ATTENZIONE:** Non utilizzare detergenti che contengono sostanze a base di petrolio, come benzene, diluenti o altre sostanze volatili per pulire lo schermo o il cabinet del monitor. Questi prodotti chimici possono danneggiare il monitor.

### **Spedizione del monitor**

Conservare la scatola di imballaggio originale in un luogo sicuro. Potrebbe essere utile in futuro, qualora si rendesse necessario spostare o trasportare il monitor.

# <span id="page-30-0"></span>**A Specifiche tecniche**

**W** NOTA: Le specifiche tecniche del prodotto fornite nella guida per l'utente potrebbero subire modifiche tra la produzione e la consegna del prodotto.

Per conoscere le specifiche tecniche più recenti o ulteriori specifiche di questo prodotto, visitare la pagina <http://www.hp.com/go/quickspecs/>e cercare il modello di monitor specifico nella sezione QuickSpecs.

## **Modello da 50,8 cm/20 pollici**

![](_page_30_Picture_172.jpeg)

### **Modello da 54,61 cm/21,5 pollici**

![](_page_30_Picture_173.jpeg)

<span id="page-31-0"></span>![](_page_31_Picture_182.jpeg)

## **Modello da 58 cm/23 pollici**

![](_page_31_Picture_183.jpeg)

## **Modello da 60,45 cm/23,8 pollici**

![](_page_31_Picture_184.jpeg)

<span id="page-32-0"></span>![](_page_32_Picture_186.jpeg)

## **Modello QHD da 60,45 cm/23,8 pollici**

![](_page_32_Picture_187.jpeg)

## <span id="page-33-0"></span>**Modello da 61 cm/24 pollici**

![](_page_33_Picture_196.jpeg)

## **Modello QHD da 68,47 cm/27 pollici**

![](_page_33_Picture_197.jpeg)

<span id="page-34-0"></span>Alimentazione 100 – 240 V CA, 50/60 Hz

Terminale di ingresso Un connettore HDMI, un connettore DisplayPort, un connettore VGA

## **Risoluzioni di visualizzazione predefinite**

Le risoluzioni elencate nella tabella seguente costituiscono le modalità più frequentemente utilizzate e sono impostate come predefinite. Il monitor riconosce automaticamente queste modalità preimpostate, che appaiono correttamente dimensionate e centrate sullo schermo.

#### **Modello da 50,8 cm/20 pollici**

![](_page_34_Picture_115.jpeg)

#### **Modello da 54,61 cm/21,5 pollici**

![](_page_34_Picture_116.jpeg)

#### <span id="page-35-0"></span>**Modello da 58 cm/23 pollici**

![](_page_35_Picture_117.jpeg)

#### **Modello da 60,45 cm/23,8 pollici**

![](_page_35_Picture_118.jpeg)

#### **Modello QHD da 60,45 cm/23,8 pollici**

![](_page_35_Picture_119.jpeg)

<span id="page-36-0"></span>![](_page_36_Picture_113.jpeg)

#### **Modello da 61 cm/24 pollici**

![](_page_36_Picture_114.jpeg)

#### **Modello QHD da 68,47 cm/27 pollici**

![](_page_36_Picture_115.jpeg)

![](_page_37_Picture_37.jpeg)

## <span id="page-38-0"></span>**Accesso alle modalità utente**

A volte il segnale proveniente dalla scheda grafica può richiamare una modalità non preimpostata se

- Non si sta utilizzando una scheda grafica standard.
- Non si utilizza una modalità preimpostata.

Se ciò dovesse verificarsi, sarebbe necessario adattare nuovamente i parametri dello schermo del monitor utilizzando il display su schermo. Le modifiche potranno essere immesse in una qualsiasi di tali modalità o in tutte e salvate nella memoria. Il monitor memorizza automaticamente la nuova impostazione e quindi la riconosce come fosse preimpostata. Oltre alle modalità preimpostate in fabbrica, esistono almeno 10 modalità utente che è possibile immettere e memorizzare.

#### **Funzione risparmio energetico**

I monitor prevedono una modalità basso consumo. La modalità di alimentazione ridotta viene attivata quando il monitor rileva l'assenza del segnale di sincronizzazione orizzontale e/o verticale. Quando il monitor rileva l'assenza di questi segnali, lo schermo si spegne, la retroilluminazione viene disattivata e il LED di accensione diventa di colore ambra. In modalità basso consumo il monitor utilizza 0,5 watt di potenza. Prima di tornare alla modalità operativa normale, il monitor impiega alcuni istanti per tornare alla temperatura di esercizio.

Per le istruzioni relative all'impostazione delle funzioni di risparmio energetico (talvolta denominate anche funzioni di gestione dell'alimentazione) consultare il manuale del computer.

**X NOTA:** La funzione di risparmio energia menzionata si attiva quando il monitor viene collegato a un computer con funzioni di risparmio energia.

Selezionando le impostazioni nell'utility di risparmio energetico del monitor è possibile anche programmare il passaggio del monitor in modalità risparmio energetico ad un orario prestabilito. Quando l'utility di risparmio energetico del monitor fa passare il monitor in condizioni di basso consumo energetico, la spia di alimentazione lampeggia di colore ambra.

# <span id="page-39-0"></span>**B Accessibilità**

HP progetta, produce e commercializza prodotti e servizi che possono essere utilizzati da chiunque, incluse persone diversamente abili, sia in maniera indipendente che con l'ausilio di dispositivi assistivi appropriati.

## **Tecnologie assistive supportate**

I prodotti HP supportano un'ampia gamma di tecnologie assistive del sistema operativo che possono essere configurate per funzionare con tecnologie assistive supplementari. Per individuare maggiori informazioni sulle funzioni assistive, utilizzare la funzionalità di ricerca sul dispositivo sorgente connesso al monitor.

**X** NOTA: Per ulteriori informazioni su un prodotto di tecnologia assistiva particolare, contattare l'assistenza clienti per tale prodotto.

#### **Come contattare l'assistenza**

L'accessibilità ai nostri prodotti e servizi viene costantemente migliorata e sono graditi commenti da parte degli utenti. Se si è verificato un problema con un prodotto o si desidera informare sulle funzioni di accessibilità che sono state d'aiuto, contattare il numero (888) 259-5707, dal lunedì al venerdì, dalle 6 alle 21 Mountain Time. In caso di persone non udenti o con difficoltà uditive che utilizzano TRS/VRS/WebCapTel, se si richiede assistenza tecnica o si desidera chiedere informazioni sull'accessibilità, contattare il numero (877) 656-7058, dal lunedì al venerdì, dalle 6 alle 21 Mountain Time.